# **Quality Fuels Registration**

**Job Aid** 

## Office of Transportation and Air **How to Register a New Company as Initial**<br>Quality Fuels Registration<br>(OTAQREG) **Proportion Registration Submissions**

 Registration Submissions in OTAQREG so that you can start using the new functionality as quickly as possible. This job aid is designed to provide a high-level overview of the process for registering a new company as Initial

 additional registration documentation (e.g. renewable fuel producers, biointermediate producers) before registering with The Initial Registration Submissions business activity is intended for use by companies that will need to securely submit their ultimate business activities.

## **Before you begin:**

- 1. You must have a Central Data Exchange (CDX) account
- 2. You must be logged into the CDX OTAQREG program service

For help with these steps, see the documentation on EPA's Fuels Registration, Reporting, and Compliance Help website:

<https://www.epa.gov/fuels-registration-reporting-and-compliance-help>

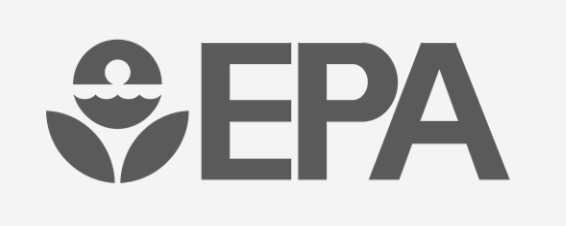

## **Company as Initial How to Register a New Registration Submissions**

#### 1. Click **Create New Company**

- 2. Enter the following company information
	- **Company Name**
	- **Street Address**
	- **Street Address (Line 2)**
	- **City**
	- **State**
	- Postal Code
	- **Country**
- 3. Click **Continue**

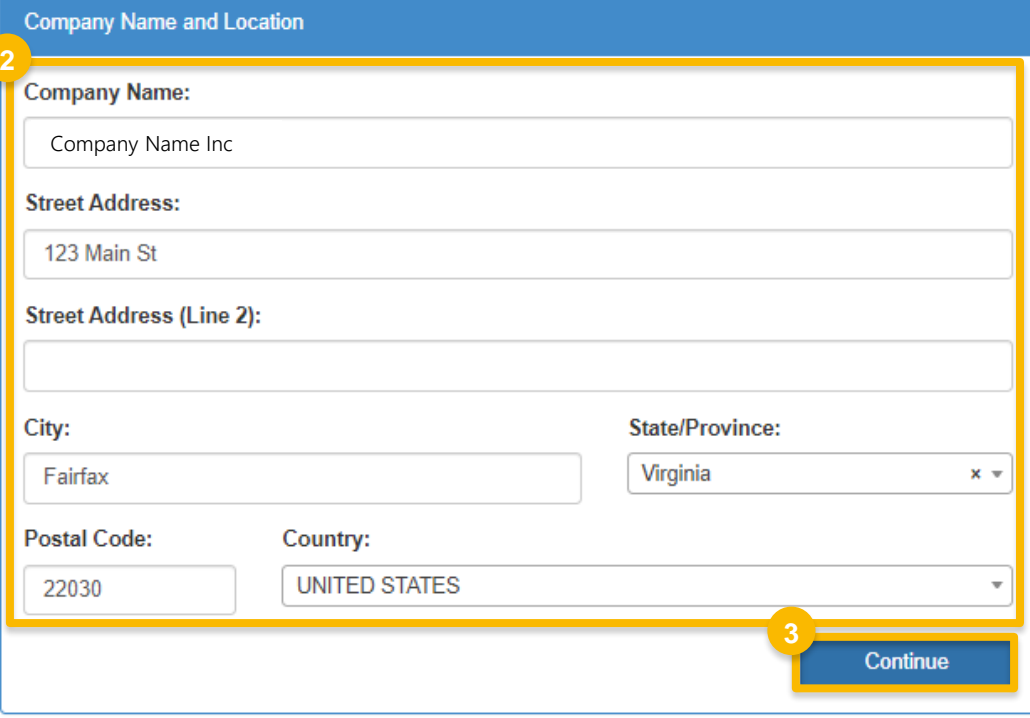

*Steps continue on next slide…* 

## **Company as Initial How to Register a New Registration Submissions**

 4. Review **Company Name and Location**  information

#### If you are the RCO of the company:

- 5. Answer **Yes** to question "Are you the Responsible Corporate Officer for this company?"
- 6. Enter **RCO Title**
- 7. Click **Save and Continue**

#### If you are not the RCO of the company:

- 8. Answer **No** to question "Are you the Responsible Corporate Officer for this company?"
- 9. Enter **RCO Email**
- 10. Click **Save and Continue**

*Steps continue on next slide…* 

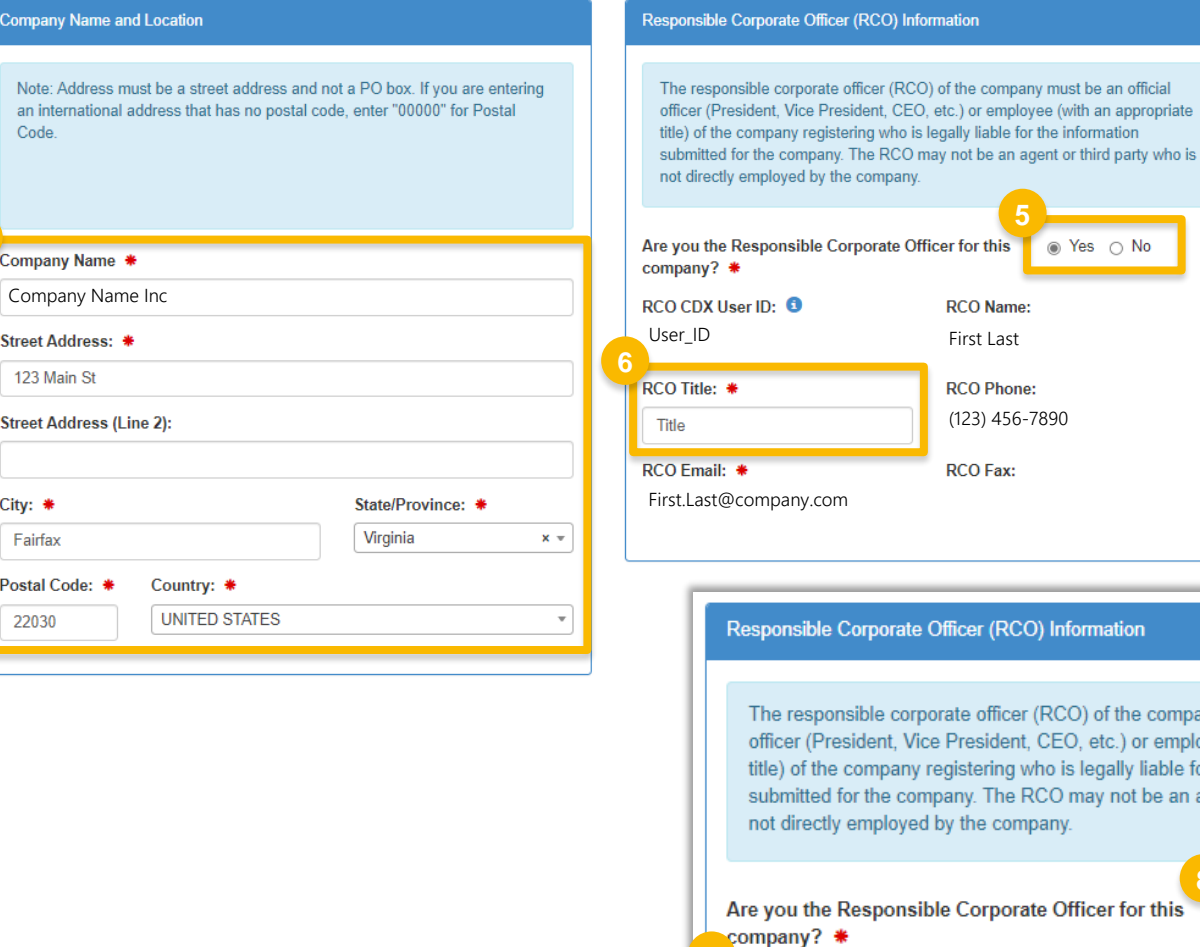

**9**

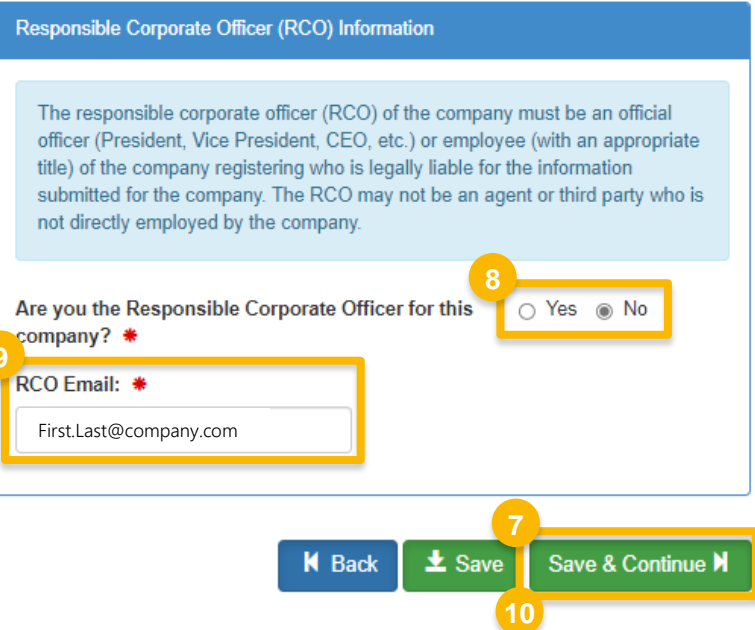

#### How to Register a New Company as an Initial Registration Submission | November 2022 **3**

**4**

## **Company as Initial How to Register a New Registration Submissions**

 DCFuels in order to register your 11.Answer **Yes** to question "Are you required to submit Engineering Reviews (ER) via ER Webform and/or documents via company activities?"

#### 12.Click **Save & Continue**

13. Answer as appropriate to question "Will you be submitting compliance reports and other information on behalf of this company? If you have questions about what these reports entail, please see the OTAQ help page."

#### 14.Click **Save & Continue**

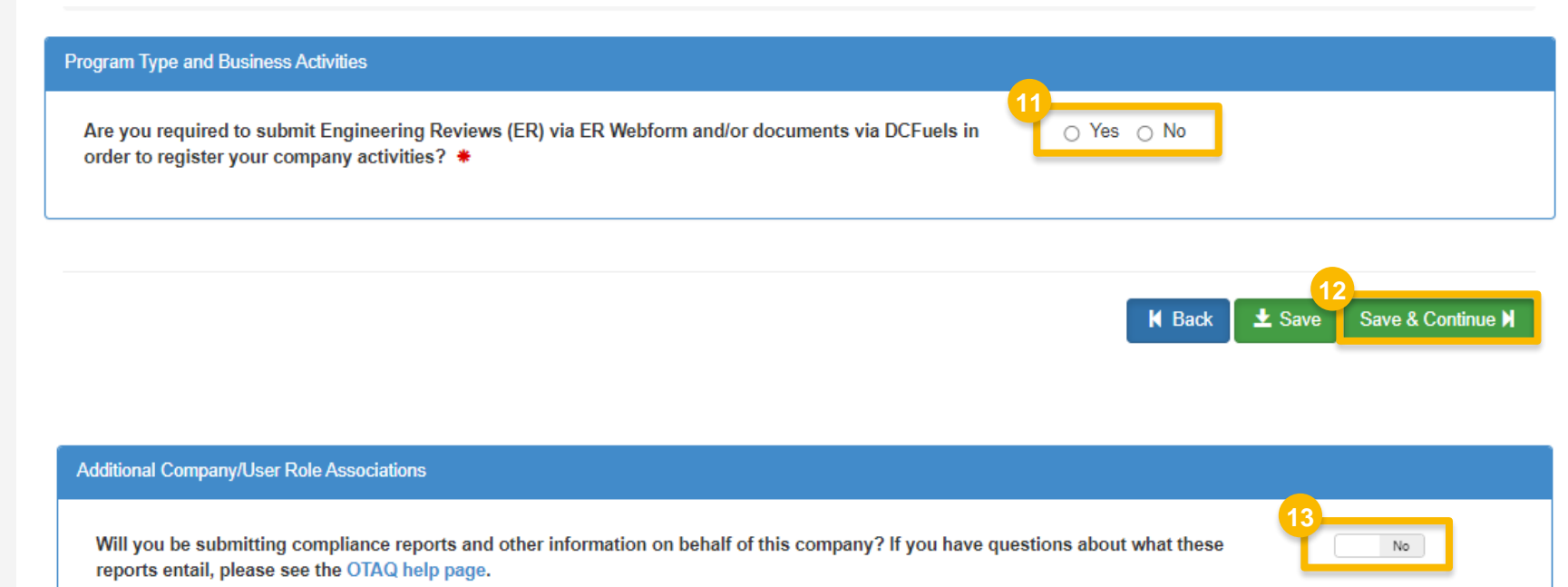

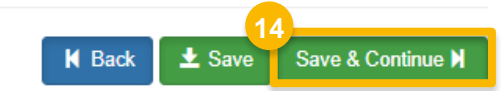

*Steps continue on next slide…* 

## **Company as Initial <sup>15</sup> How to Register a New Registration Submissions**

15.Review the Company Request

#### If you are the RCO of the company:

16. Click **Sign and Submit** 

Please proceed to step 19 *(next slide)* 

#### If you are not the RCO of the company:

- 17. Click **Submit and Notify RCO**
- 18. The request will appear in the My Requests section of your home page with the status **Awaiting RCO Signature**

*Steps continue on next slide…* 

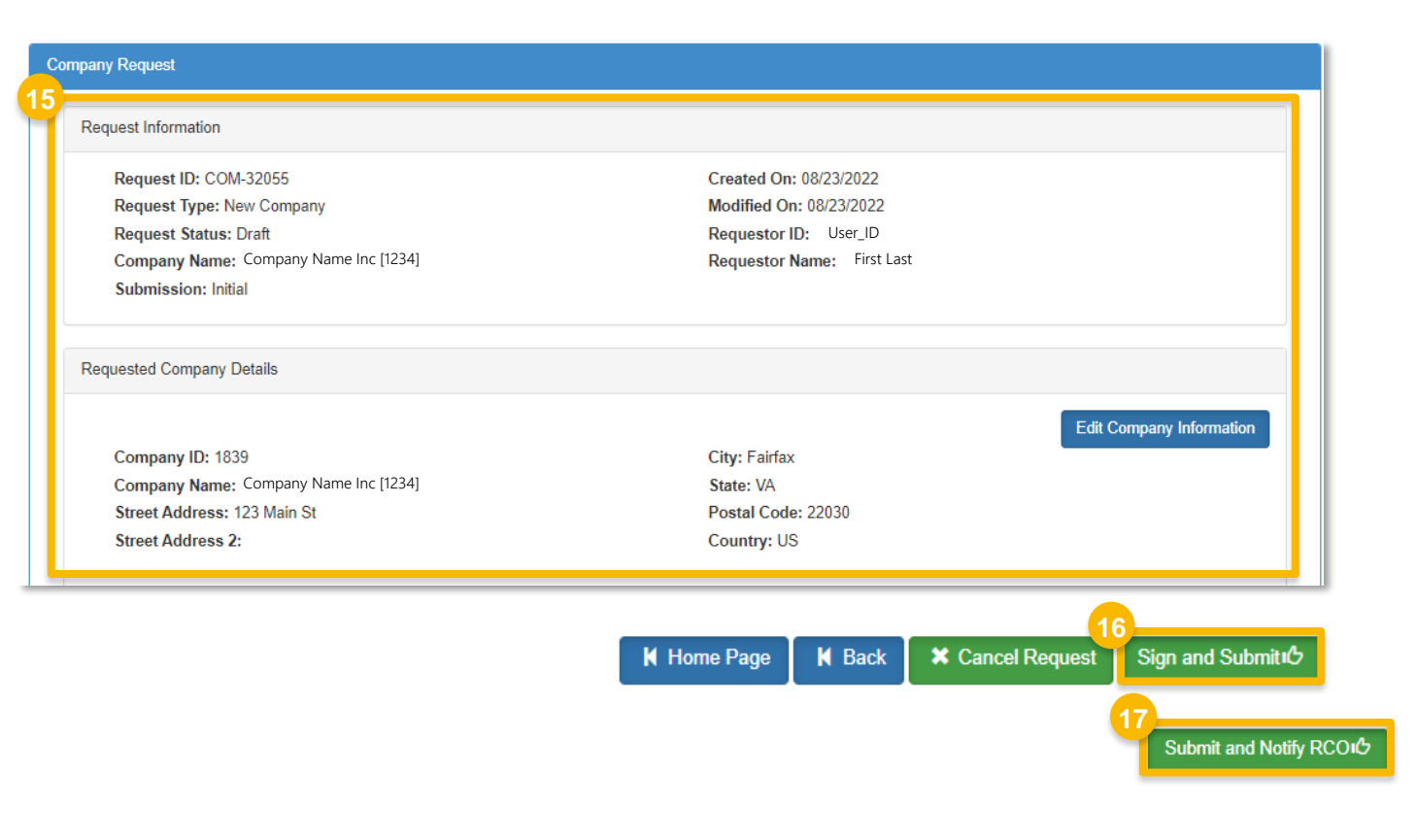

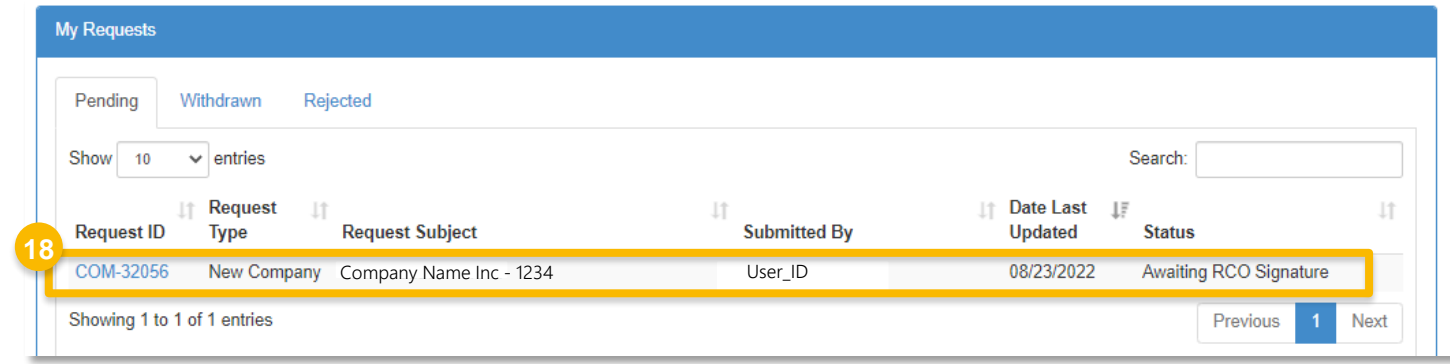

## **How to Register a New Company as Initial Registration Submissions**

If you are the RCO of the company *(cont'd)*:

19.Click **Accept** 

- 20.Use the **eSignature Widget** to sign the request
- with the status **Awaiting Initial Review**  21. The request will appear in the My Requests section of your home page

 EPA reviews and activates the request. You will receive an email notification when

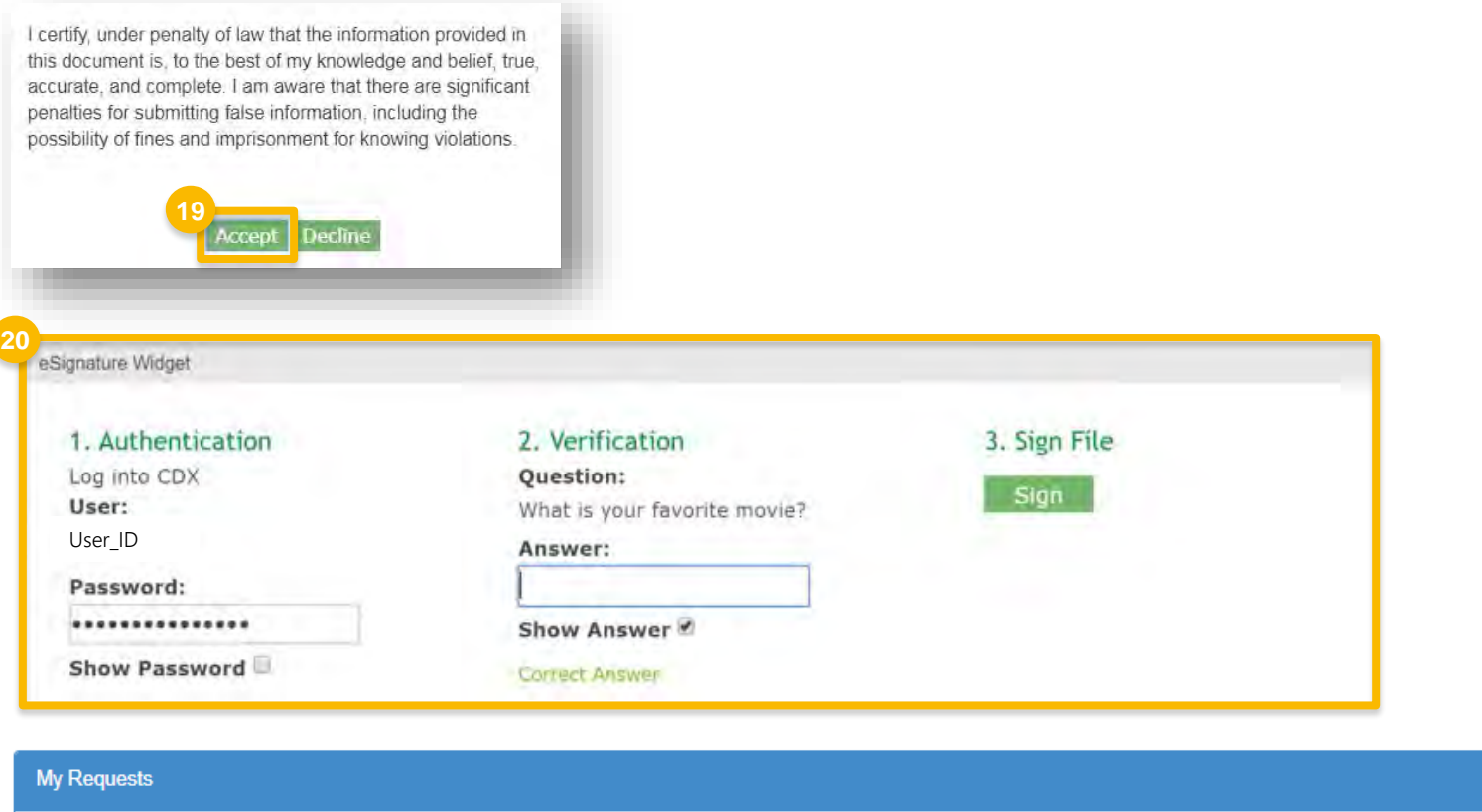

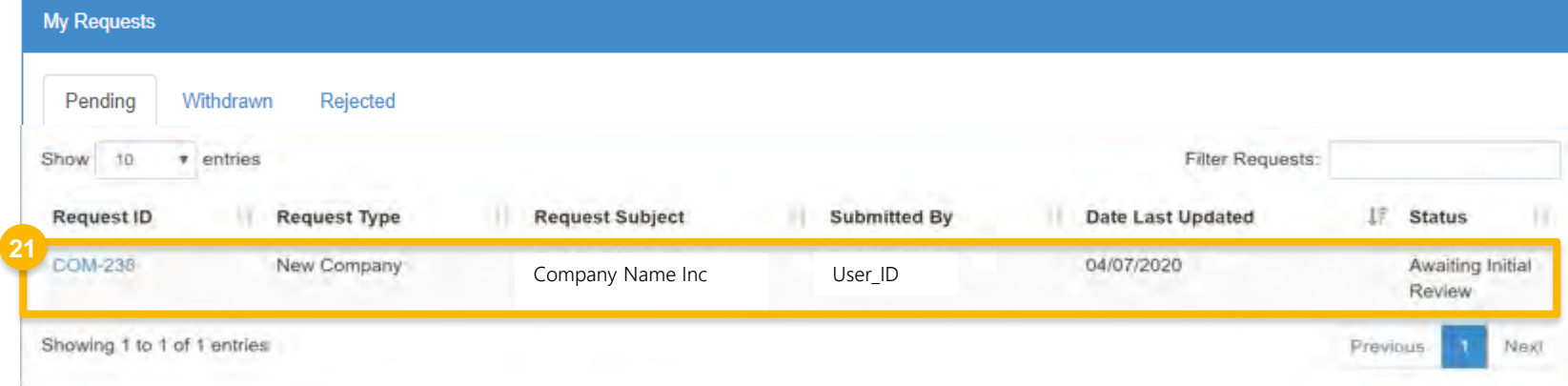